## **Instrukcja elektronicznego wysyłania wniosku do przedszkola**

Nie musisz iść do przedszkola. System pozwala na bezpieczne wysłanie podpisanego wniosku do przedszkola.

## **Pamiętaj, że WYPEŁNIENIE WNIOSKU NIE JEST RÓWNOZNACZNE Z UDZIAŁEM W REKRUTACJI.**

Wypełniony w systemie wniosek należy pobrać z systemu i podpisać ręcznie lub elektronicznie podpisem kwalifikowanych. Podpisany ręcznie dokument należy zeskanować lub zrobić zdjęcie. Dodatkowo należy przygotować pozostałe wymagane dokumenty np. oświadczenia.

Następnie podpisany wniosek umieszczamy na naszym koncie postępując zgodnie poniższą instrukcją.

1. Po wejściu na stronę <https://nabor.pcss.pl/krosnoodrzanskie/przedszkole/> wybieramy opcję **Zaloguj**, następnie wpisujemy nazwę użytkownika, hasło i klikamy **Zaloguj**.

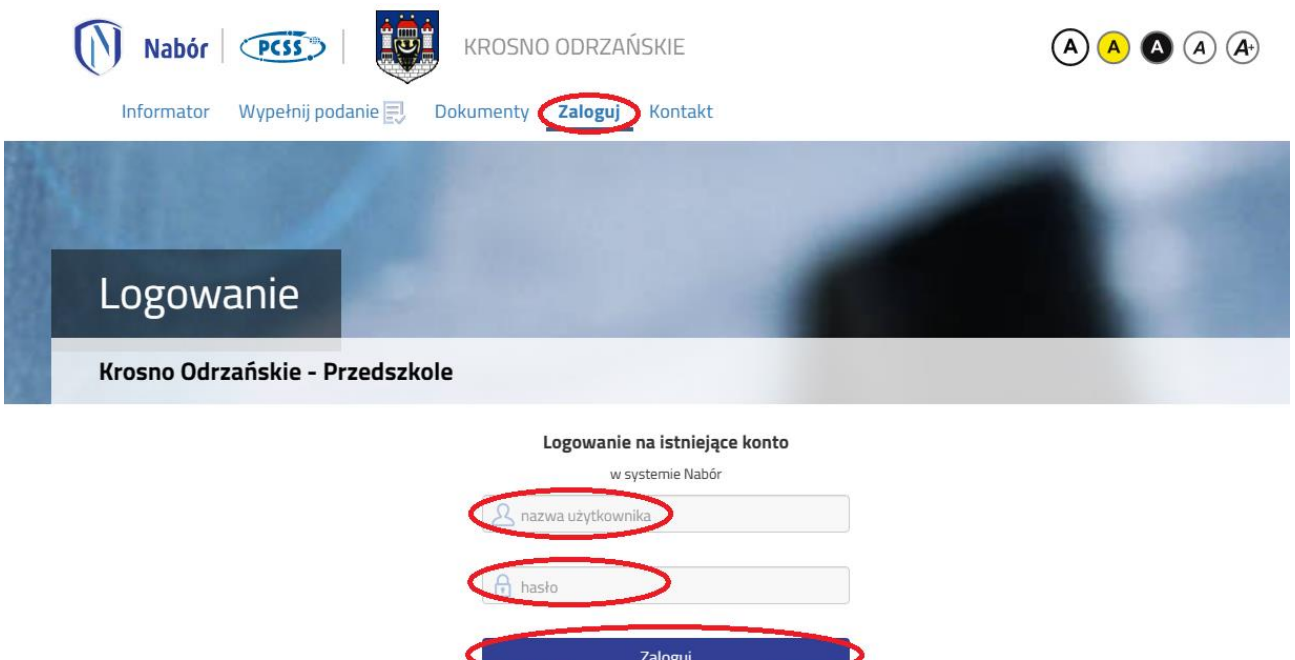

2. Po zalogowaniu się na koncie użytkownika przy wniosku, który chcemy wysłać do przedszkola klikamy na **Wybierz akcję**.

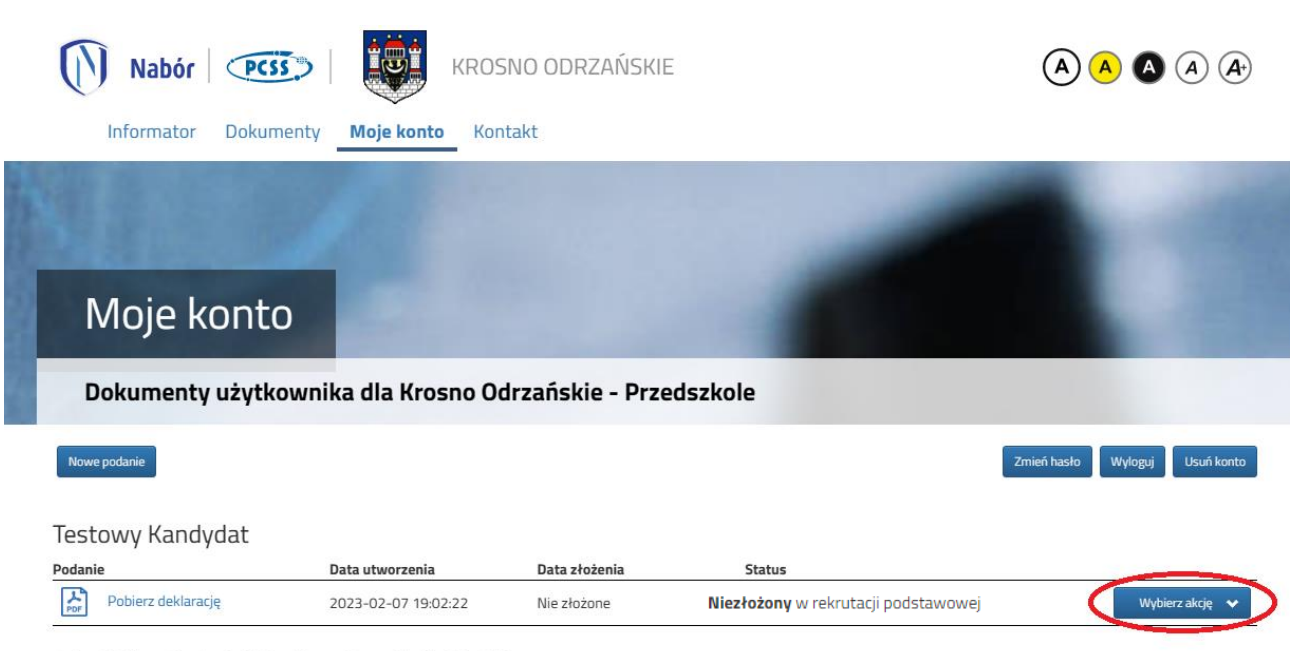

1. Przedszkole nr 1 im. Przyjaciół Stumilowego Lasu w Krośnie Odrzańskim

3. W kolejnym kroku jeżeli chcemy podpisać wniosek **podpisem kwalifikowanym** w menu wybieramy **Podpisz wniosek**.

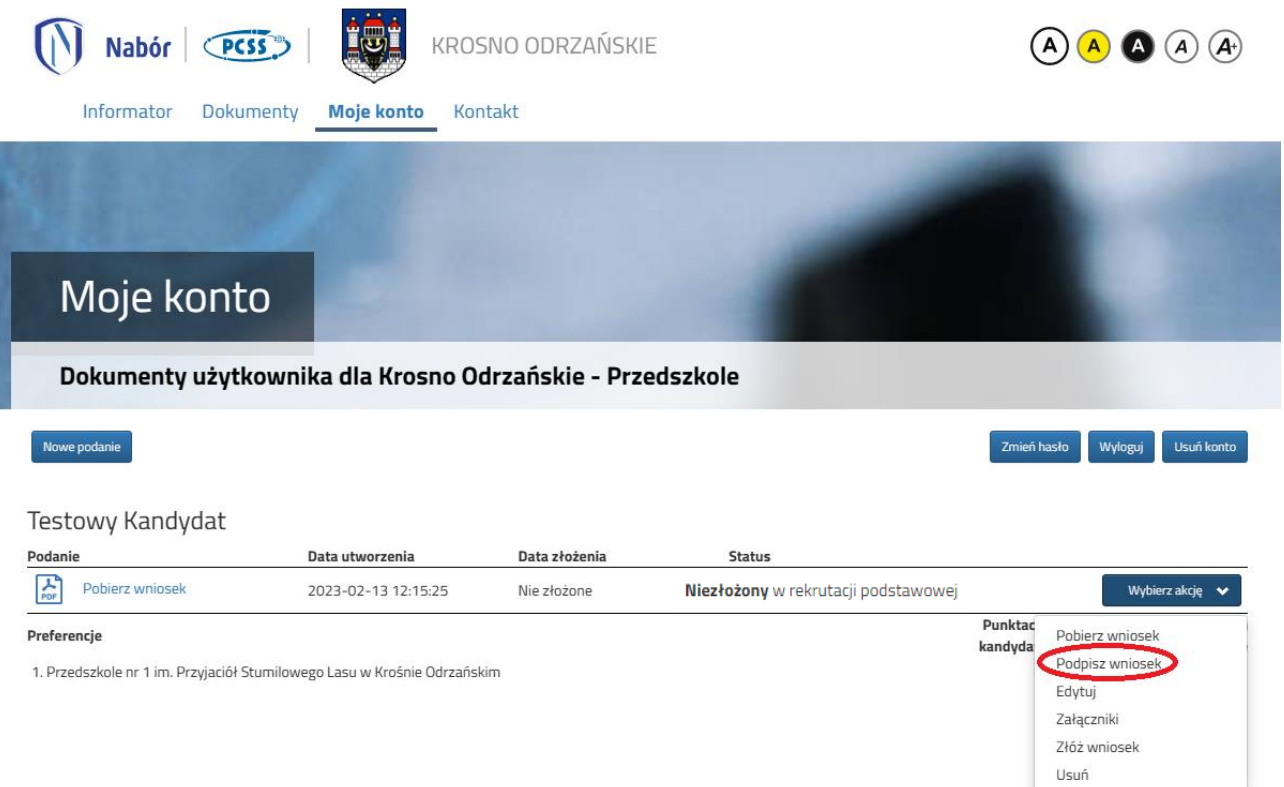

Na kolejnym ekranie klikamy na **Przejdź na mój.gov.pl** i postępujemy zgodnie z instrukcjami zamieszczonymi na stronie, na którą zostaniemy przekierowani.

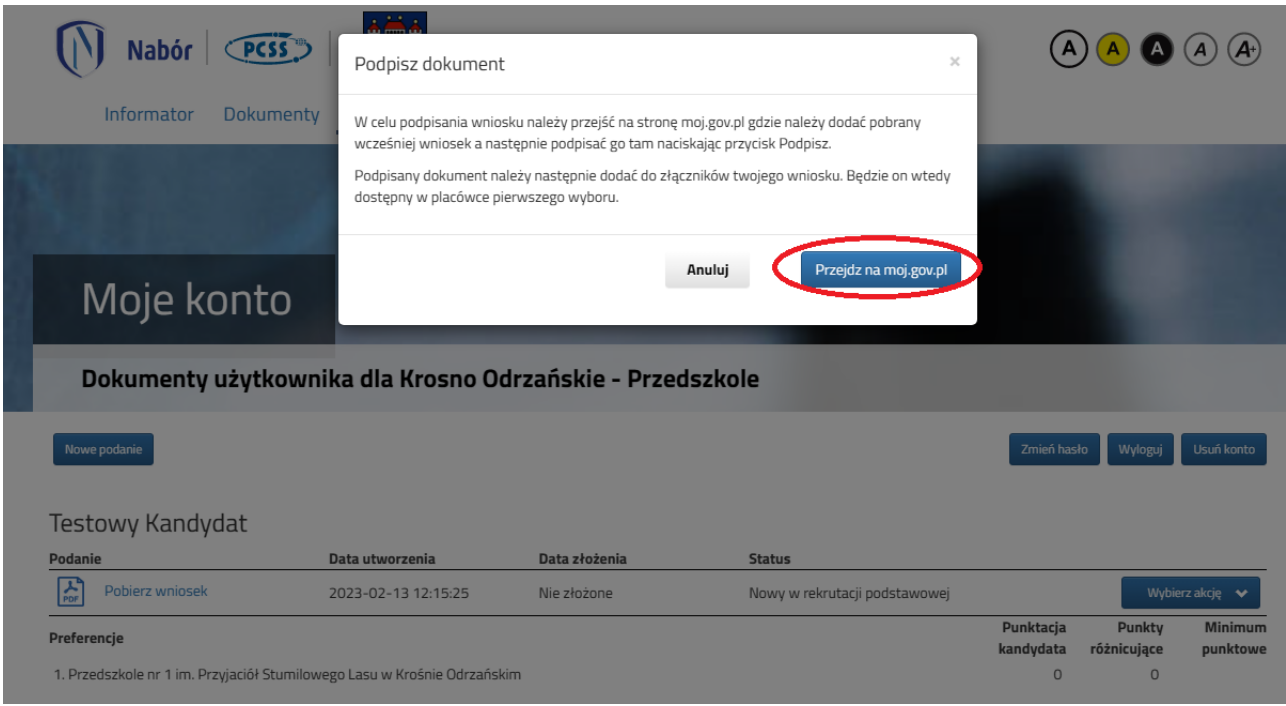

4. Po podpianiu wniosku podpisem kwalifikowanym lub odręcznie wybieramy opcje **Wybierz akcję**, następnie **Załączniki**.

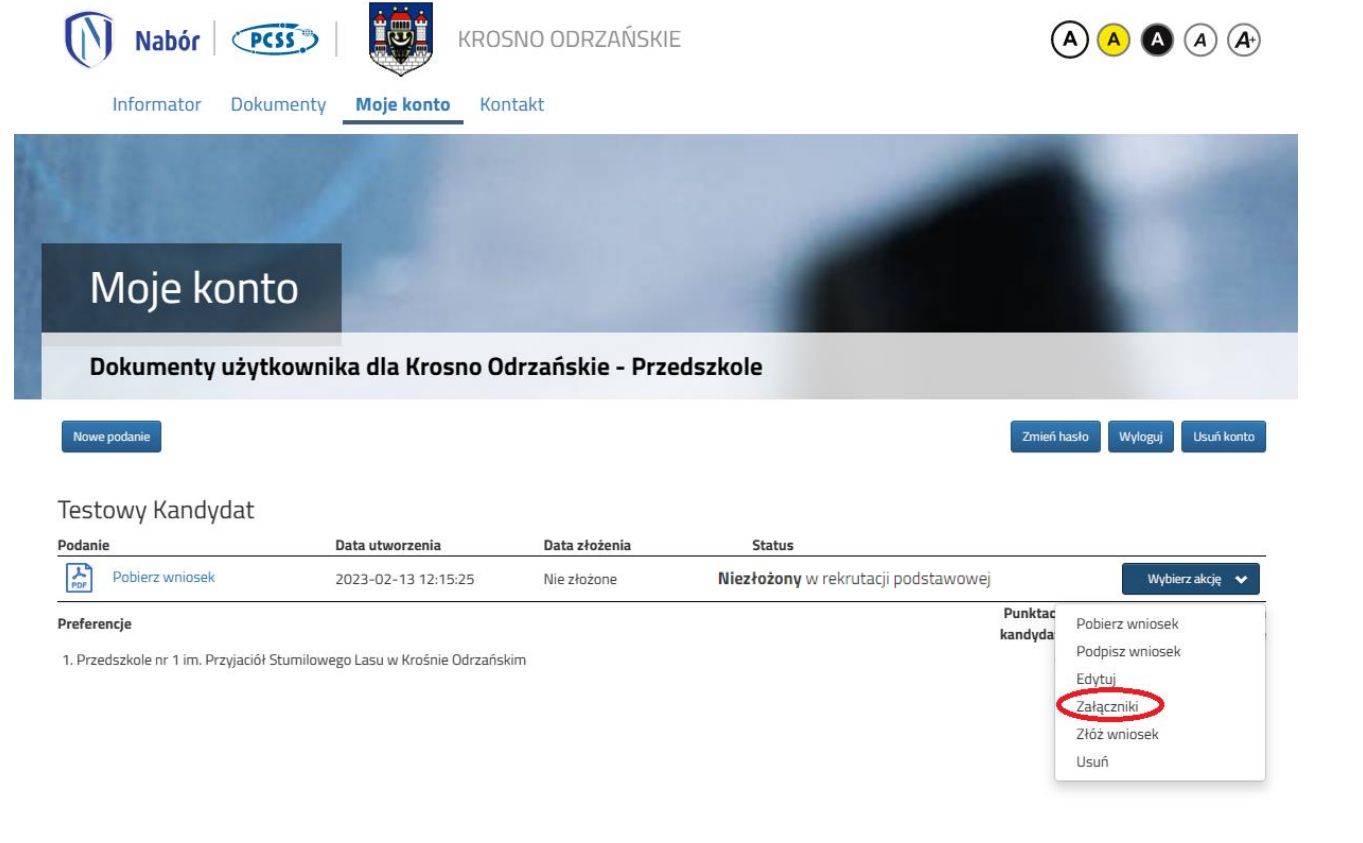

5. Na kolejnym ekranie klikamy na **Dodaj skan wniosku**.

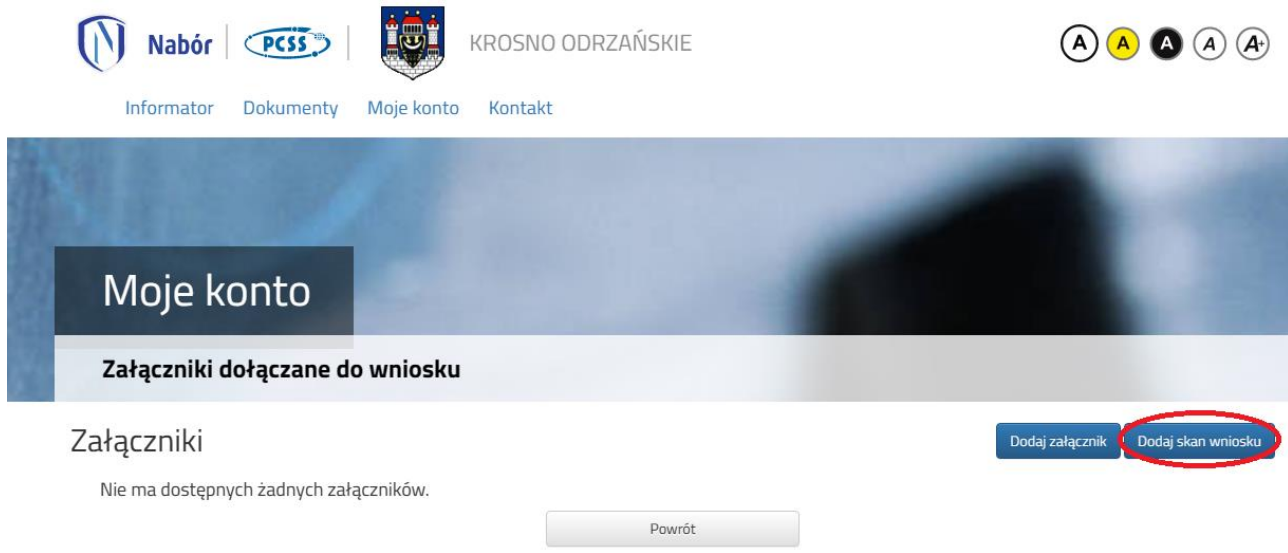

6. Wprowadzamy opis załącznika np. Wniosek. Za pomocą **Przeglądaj…** wybierany odpowiedni plik z dysku zawierający wniosek podpisany podpisem kwalifikowanym lub skan dokumentu podpisanego odręcznie. Następnie przepisujemy tekst z obrazka i klikamy **Zapisz**. Dokument zostanie umieszczony naszym koncie.

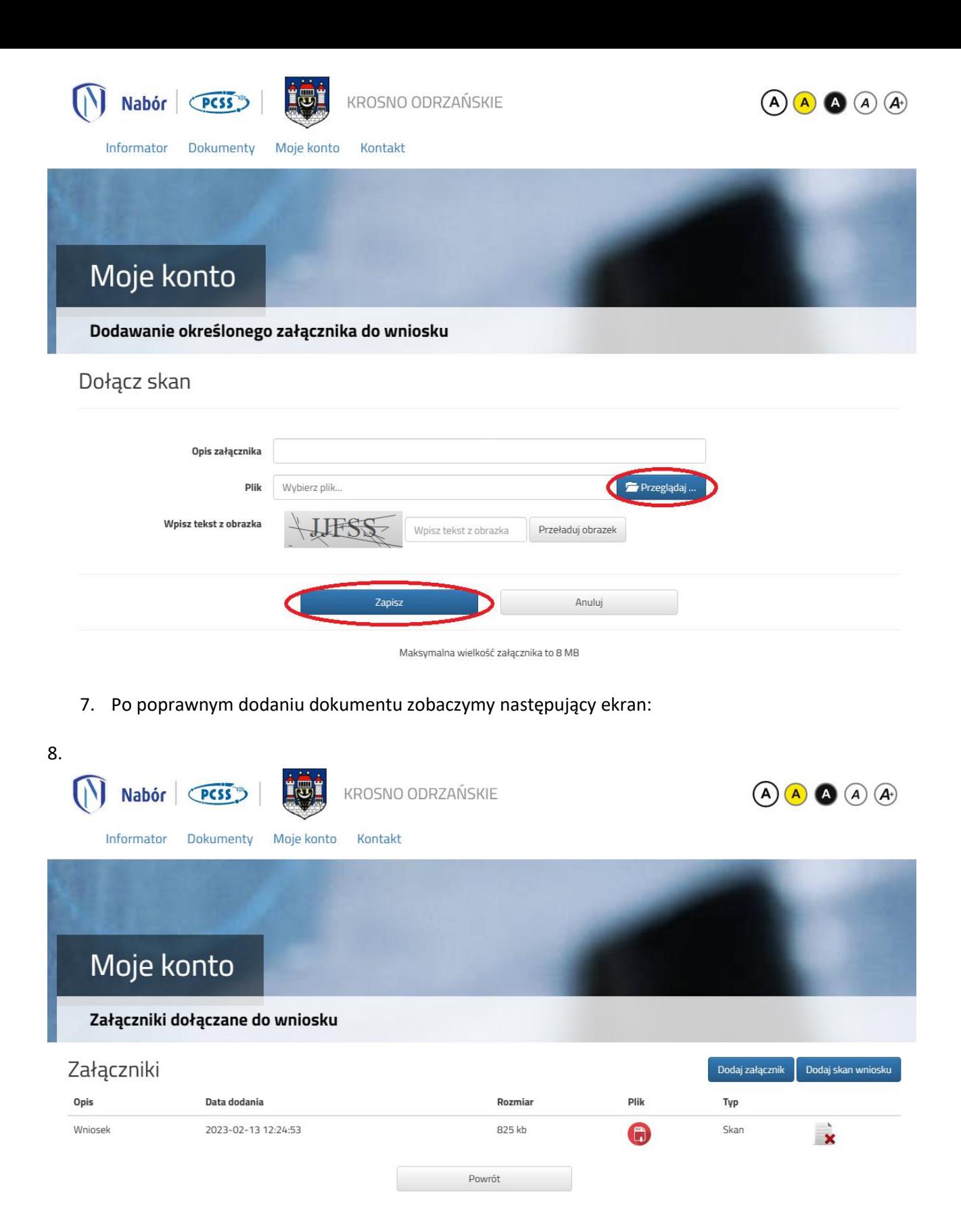

8. Do wniosku należy dołączyć pozostałe wymagane dokumenty np. oświadczenia. W tym celu wybieramy opcję **Dodaj załącznik** i postępujemy zgodnie z instrukcją z punktu 6.

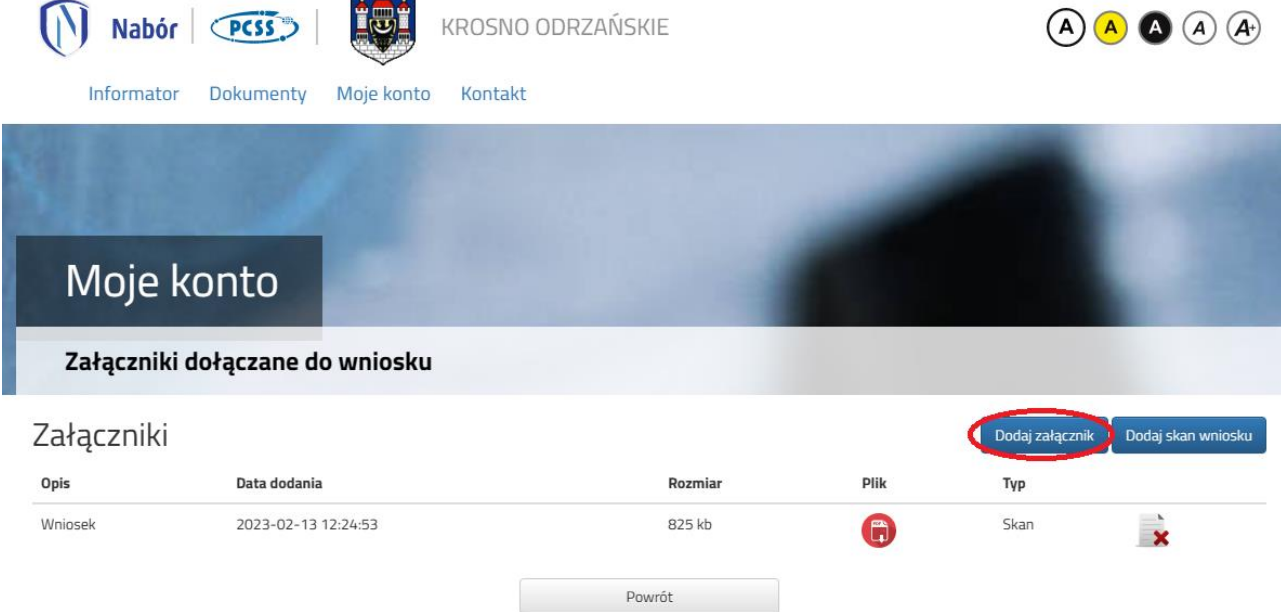

- 9. Zmiana wysłanego dokumentu jest możliwa po wcześniejszym usunięciu dotychczasowego pliku. W tym celu należy kliknąć ikonę wysłany plik można pobrać na dysk klikając ikonę
- 10. W ostatnim kroku należy wysłać wniosek do przedszkola (dopiero wtedy będziemy brali udział w rekrutacji!). W tym celu na poniższym ekranie klikamy **Złóż wniosek.**

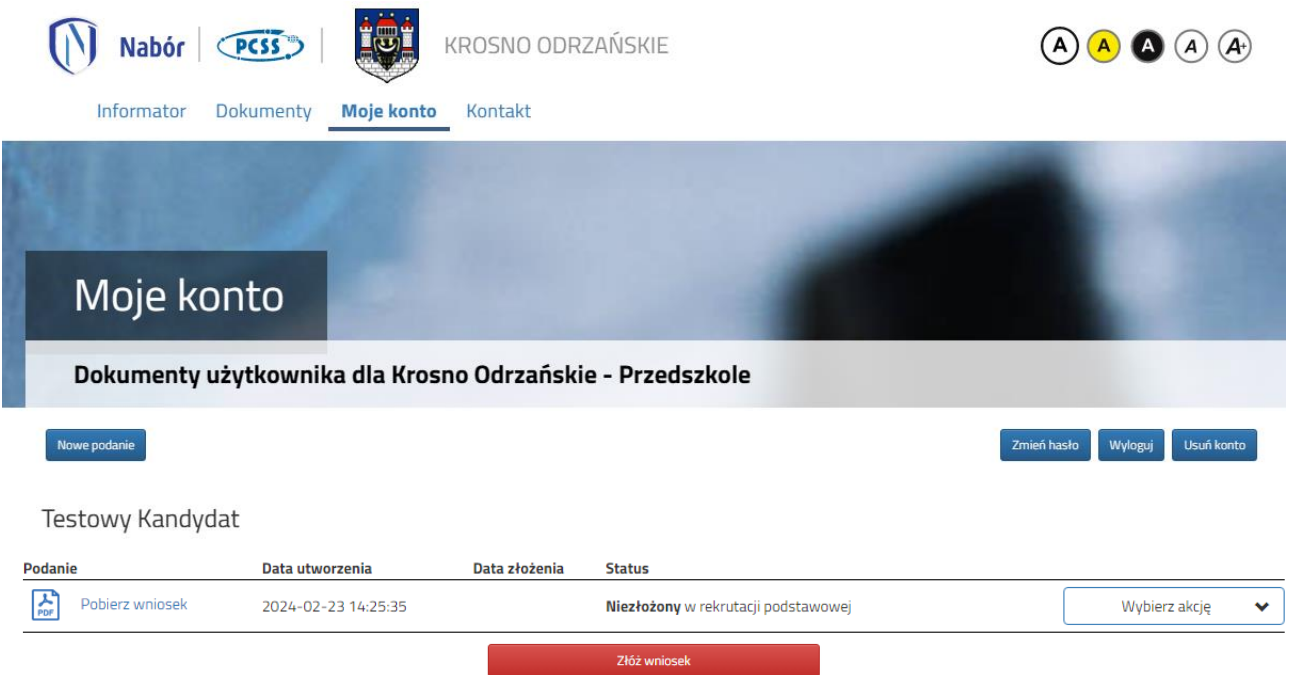

Po poprawnym złożeniu wniosku status dokumentu zmieni się z *Niezłożony w rekrutacji podstawowej* na *Złożony w rekrutacji podstawowej* (dopiero w tym momencie wniosek widoczny jest w przedszkolu).

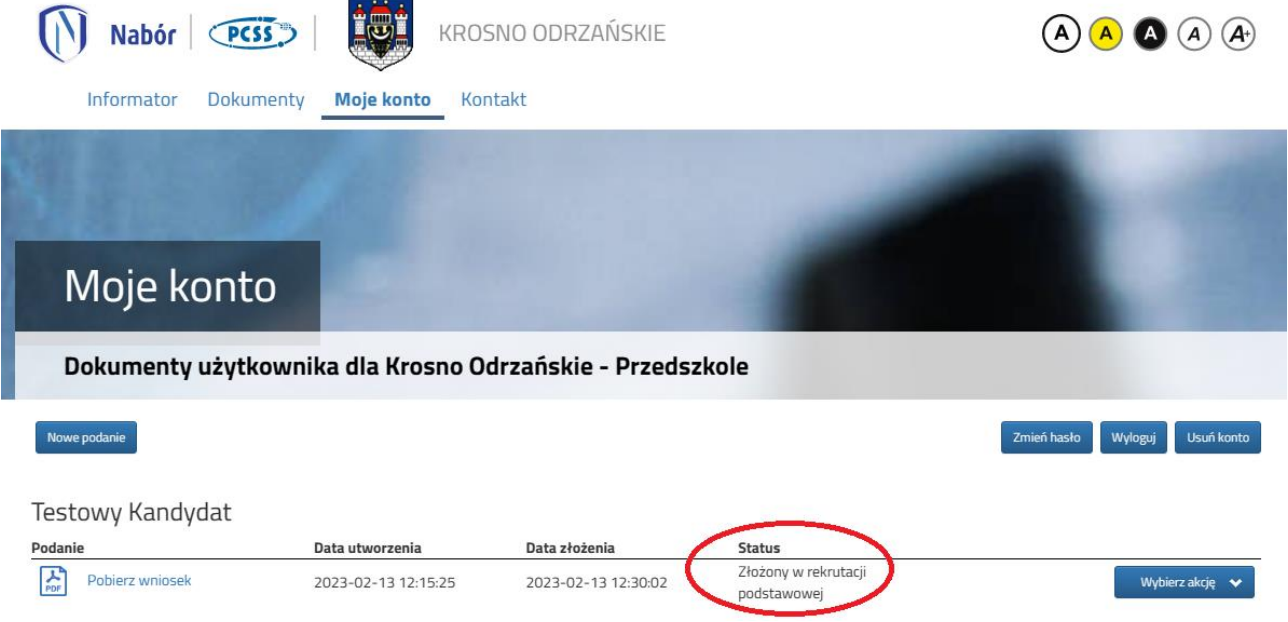

## **UWAGA!**

**Po elektronicznym złożeniu dokumentu nie można edytować wniosku**. Będą one weryfikowane przez przedszkole. Jeżeli w trakcie weryfikacji przedszkole napotka na problem, będzie kontaktować się z rodzicem i może być wtedy konieczne uzupełnienie/poprawienie danych. W takim przypadku przedszkole cofnie wniosek do edycji. Na koncie rodzica ponownie będzie aktywna opcja **Edytuj** po kliknięciu **Wybierz akcję**. Po wprowadzeniu zmian należy wniosek zapisać, uzupełnić lub poprawić załączniki, a także wysłać do przedszkola korzystając z opcji **Złóż wniosek**.

Podobnie będzie w przypadku, jeśli po złożeniu wniosku rodzic zauważy, że w dokumencie są błędy. W takiej sytuacji rodzic może zwrócić się do przedszkola z prośbą o umożliwienie edycji wniosku. W tym celu należy kliknąć **Wybierz akcję**, następnie **Poproś o wycofanie do edycji**.

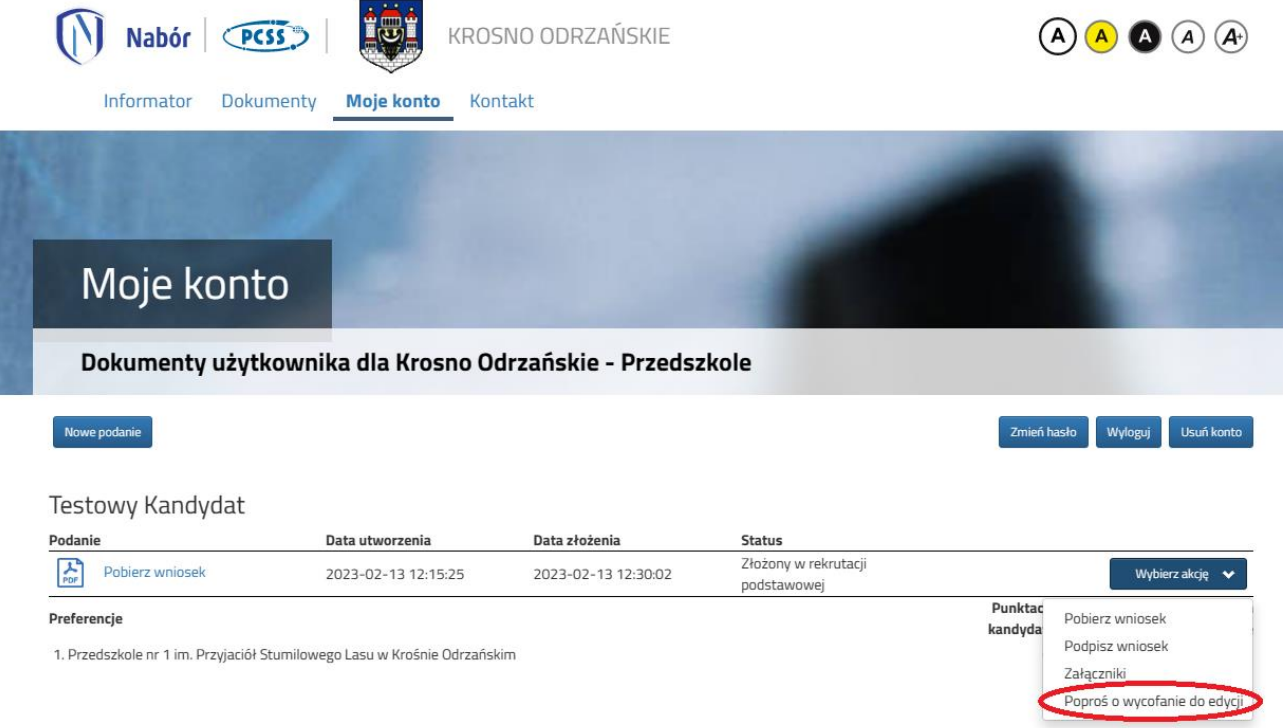

Po zaakceptowaniu przez przedszkole prośby na koncie rodzica ponownie będzie aktywna opcja **Edytuj** po kliknięciu **Wybierz akcję**. Po wprowadzeniu zmian należy wniosek zapisać, uzupełnić lub poprawić załączniki, a także wysłać do przedszkola korzystając z opcji **Złóż wniosek**.